# INGE-LORE'S TUTORIALE

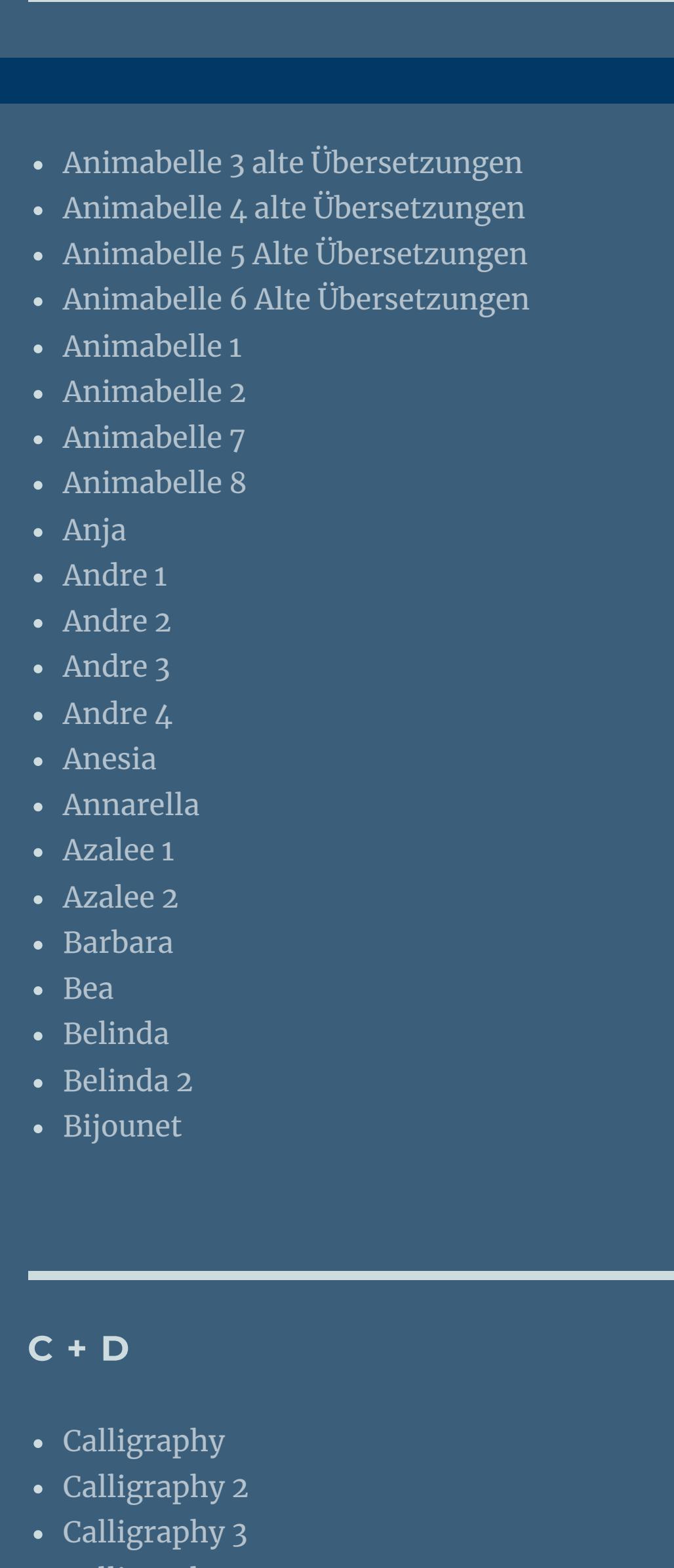

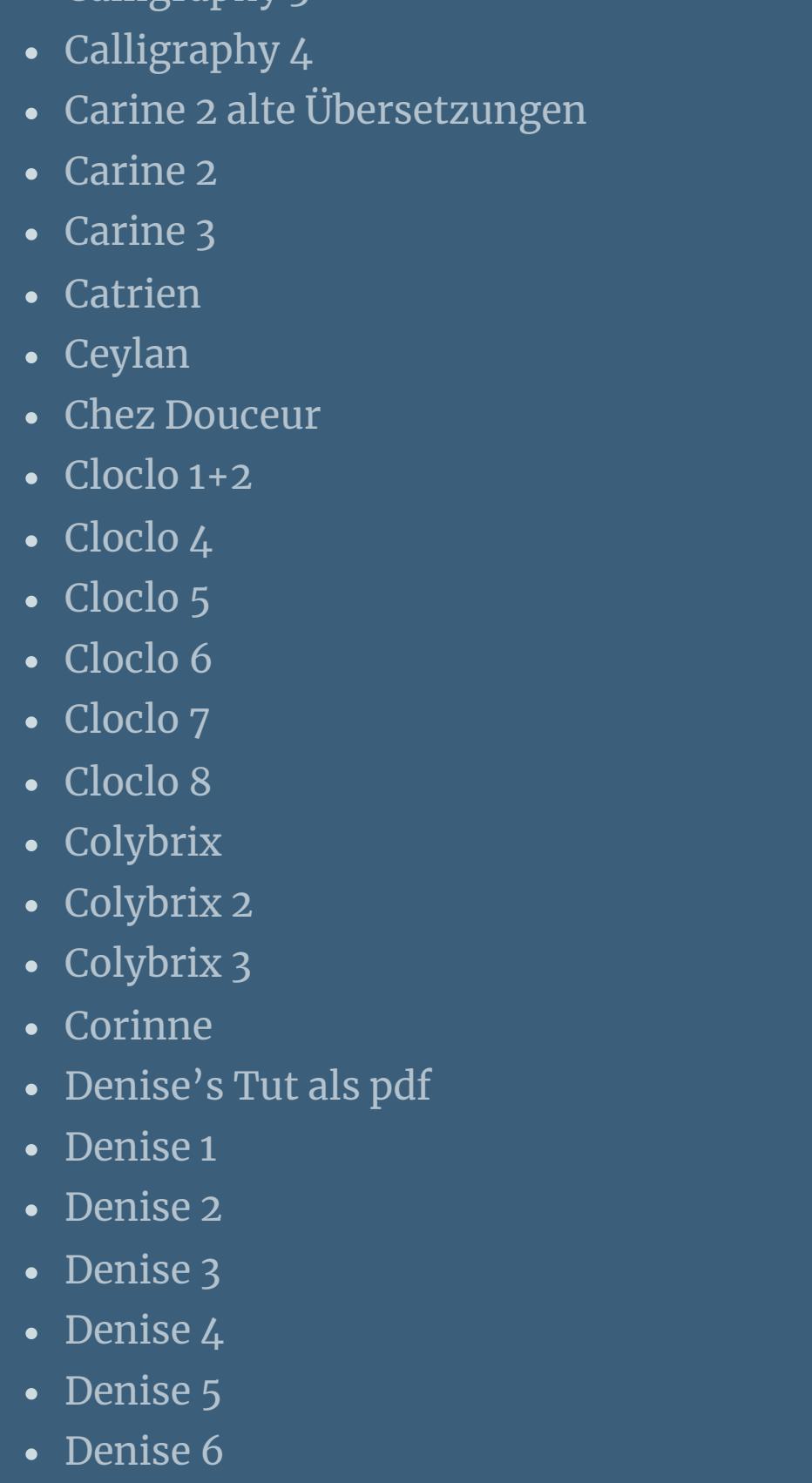

[Dilek](https://tuts.rumpke.de/tutoriale-dilek/)

• [Domie](https://tuts.rumpke.de/domie/)

• [Nicole](https://tuts.rumpke.de/nicole-2/) 2 • [Noisette](https://tuts.rumpke.de/noisette-tut-1-80/) Tut 1-80 • [Noisette](https://tuts.rumpke.de/noisette-81-167/) 81-167 • [Noisette](https://tuts.rumpke.de/tutoriale-noisette/) 1 [Ostern](https://tuts.rumpke.de/ostern/)

• [Nicole](https://tuts.rumpke.de/tutoriale-nicole/)

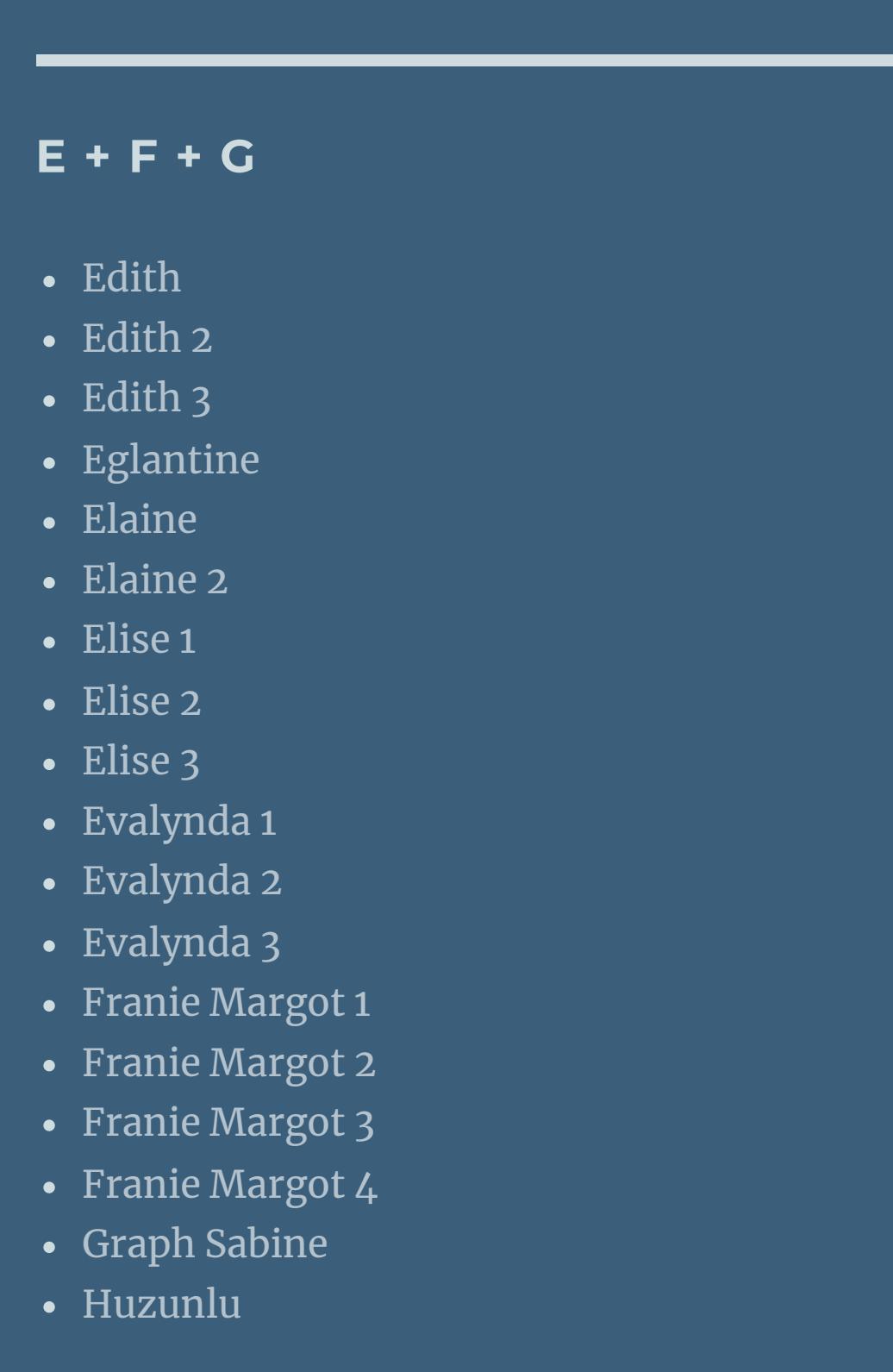

• [Leni](https://tuts.rumpke.de/tutoriale-leni-2/) 2 [Marcinha](https://tuts.rumpke.de/tutoriale-marcinha/) Marcinha und [Soxikibem](https://tuts.rumpke.de/marcinha-und-soxikibem/) [Marcinha](https://tuts.rumpke.de/tutoriale-marcinha-elaine/) + Elaine [Roberta](https://tuts.rumpke.de/tutoriale-roberta/) • [Roberta](https://tuts.rumpke.de/tutoriale-roberta-seite-2/) 2 • [Roberta](https://tuts.rumpke.de/roberta-3/) 3 Sim – [Verschiedene](https://tuts.rumpke.de/tutoriale-verschiedene/)

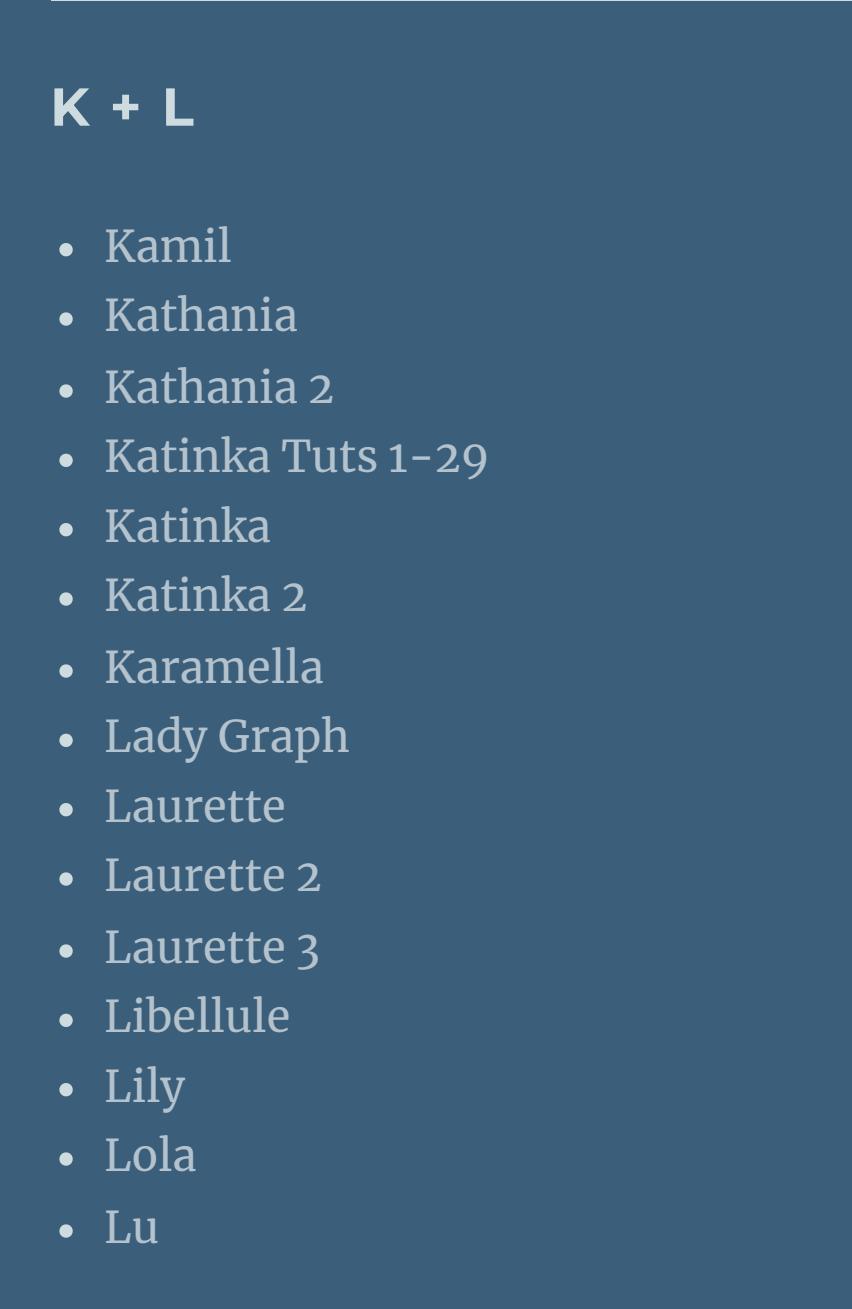

**T** • [Tesy](https://tuts.rumpke.de/tesy-tuts-1-37/) Tuts 1-37 • [Tesy](https://tuts.rumpke.de/tutoriale-tesy/) 1 • [Tesy](https://tuts.rumpke.de/tesy-2/) 2 • [Tesy](https://tuts.rumpke.de/tesy-3/) 3  $\cdot$  Tine Tuts [1-58](https://tuts.rumpke.de/tine-tuts-1-58/) • [Tine](https://tuts.rumpke.de/tutoriale-tine/) 2

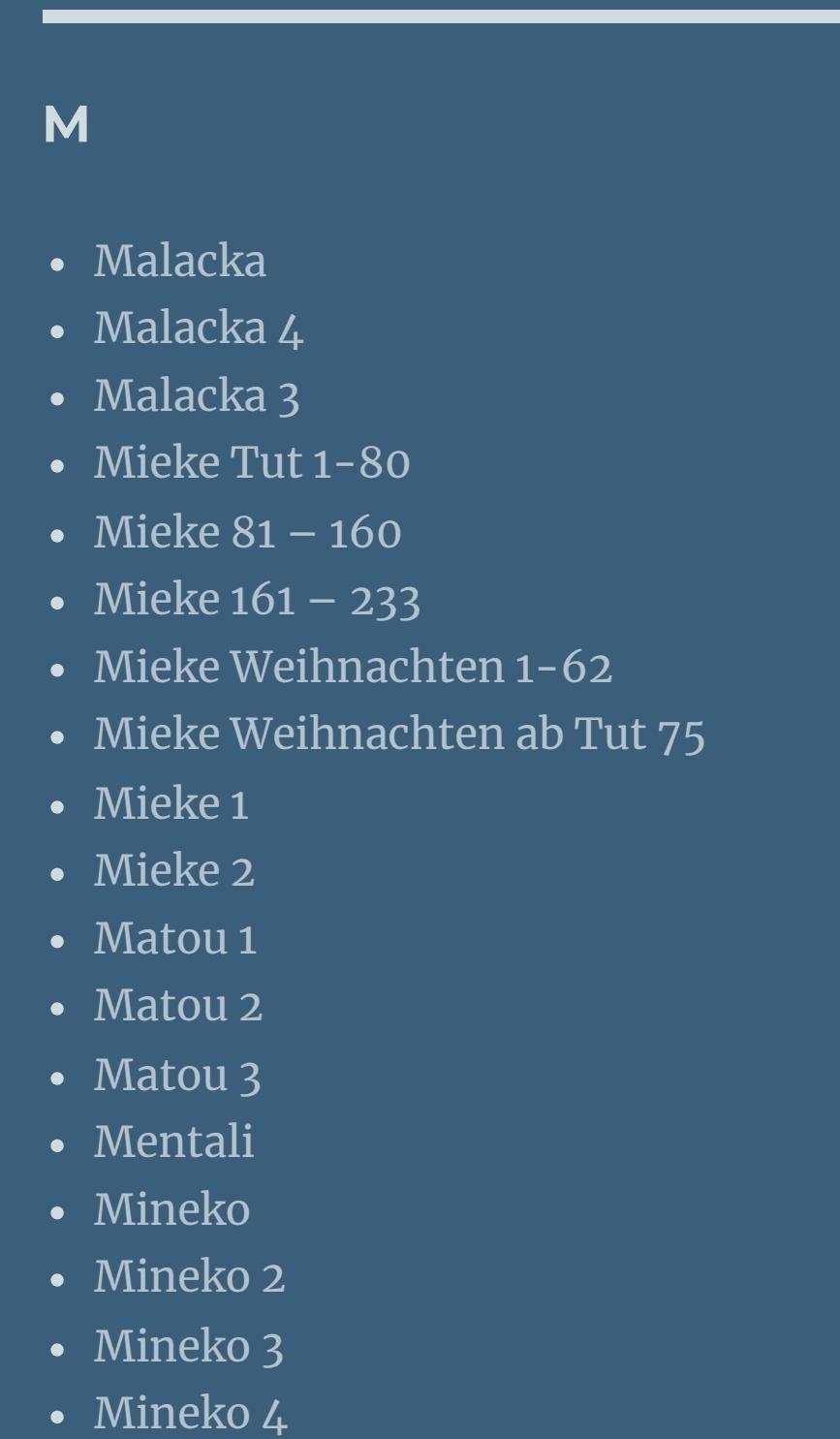

[Melodi](https://tuts.rumpke.de/tutoriale-melodi/)

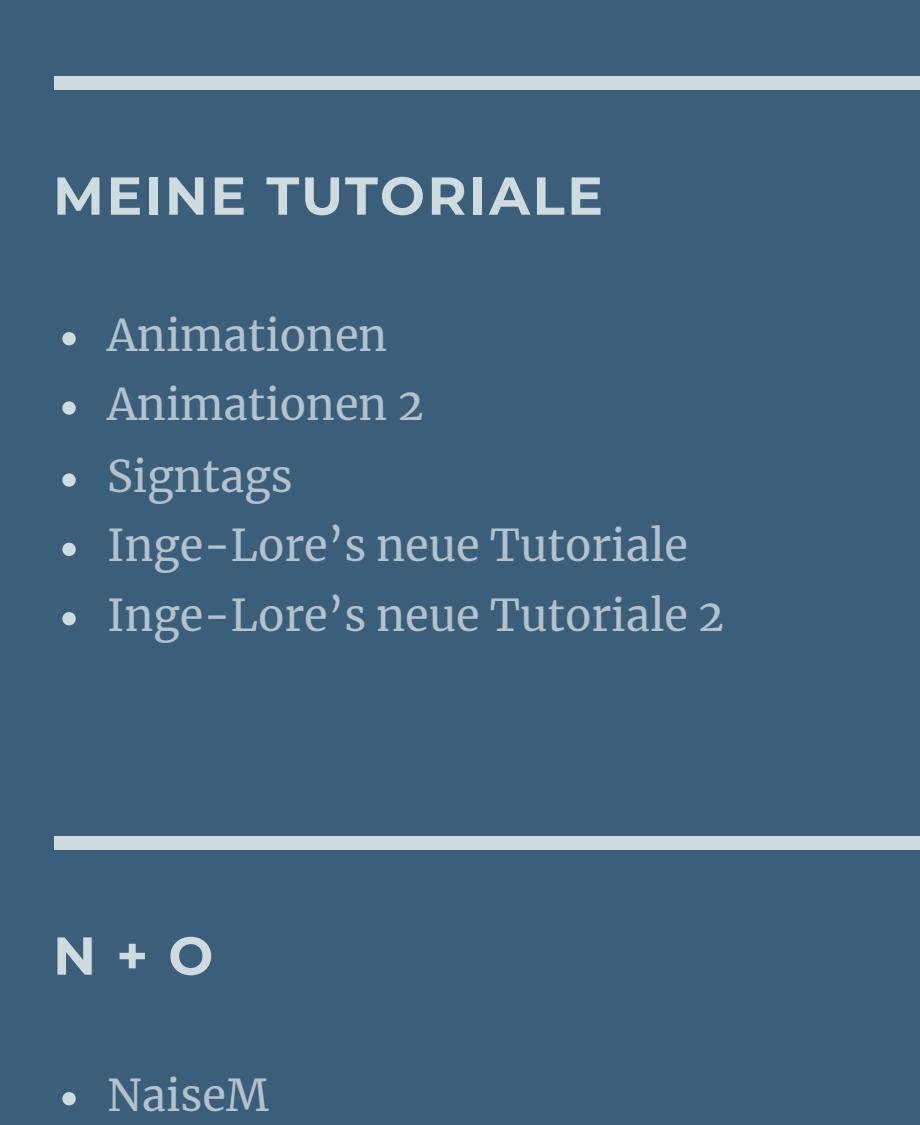

**P**

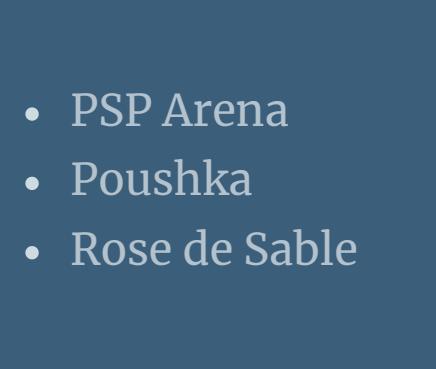

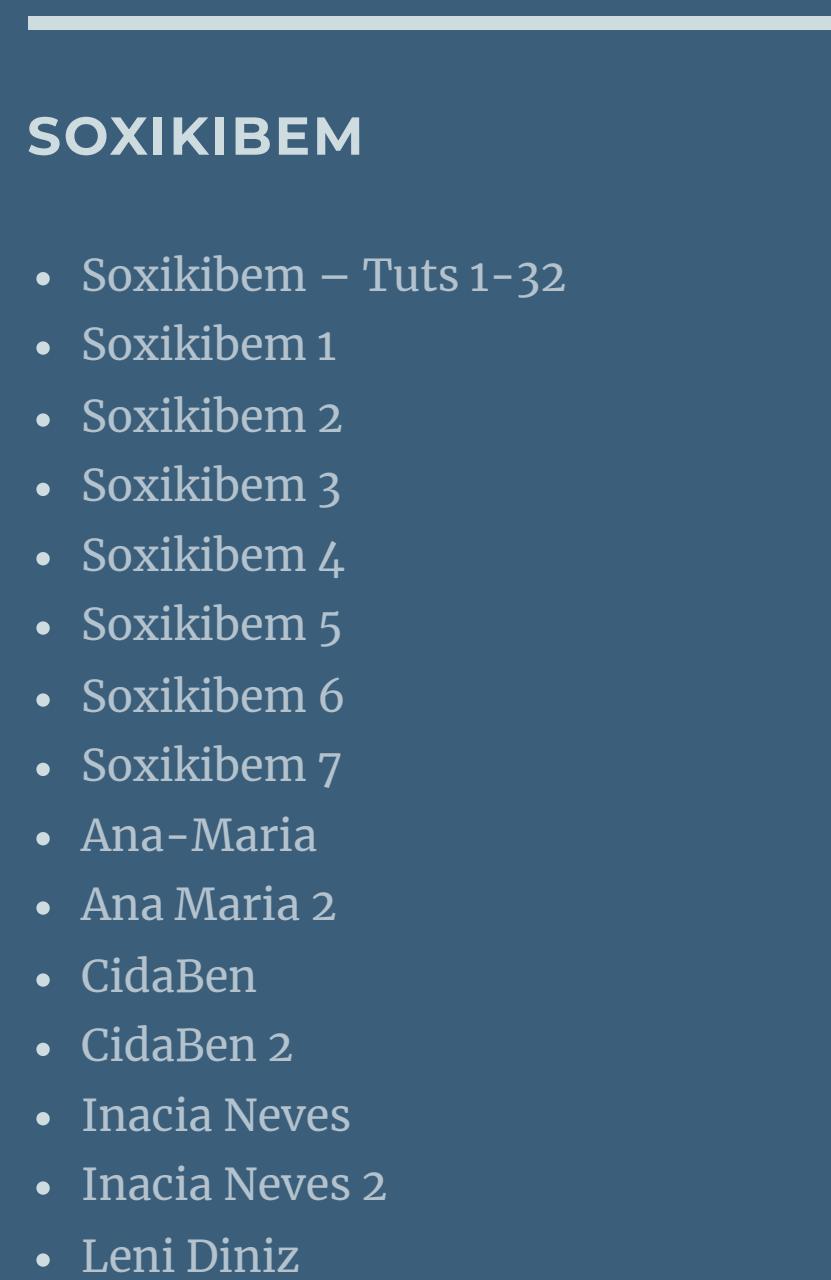

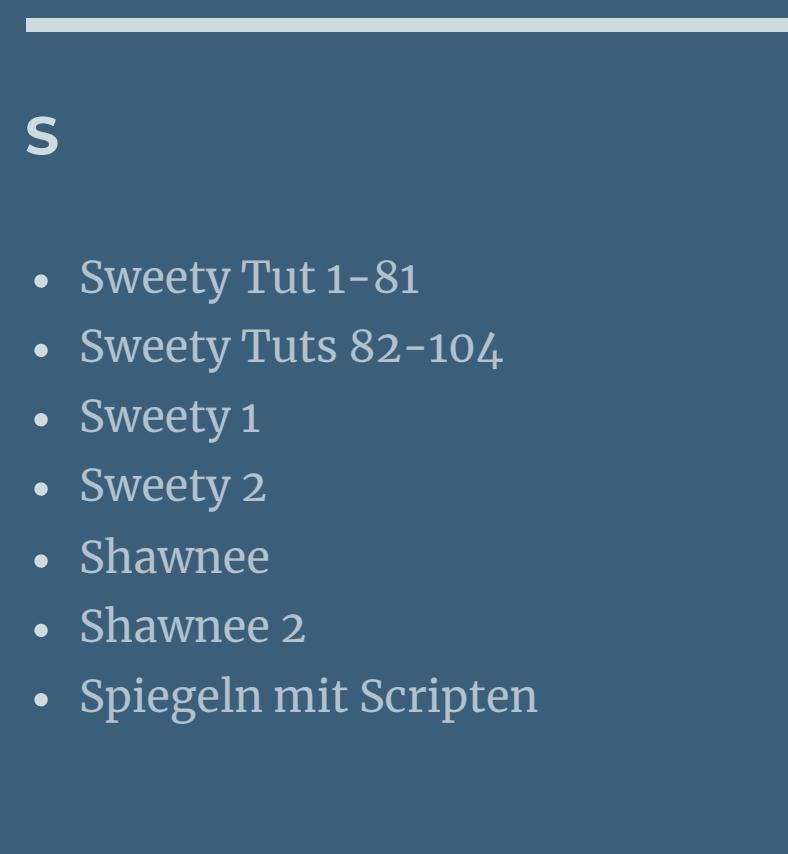

**VALY**

• [Valy](https://tuts.rumpke.de/tutoriale-valy/) 1

Valy – alte [Tutoriale](https://tuts.rumpke.de/valy-alte-tutoriale/)

**YEDRALINA**

[Yedralina](https://tuts.rumpke.de/yedralina-2/) alte Tutoriale

Tutoriale – [Yedralina](https://tuts.rumpke.de/tutoriale-yedralina/)

[Yedralina](https://tuts.rumpke.de/yedralina-3/) 3

[Yedralina](https://tuts.rumpke.de/yedralina-4/) 4

**W + Z**

• [Zane](https://tuts.rumpke.de/zane/)

[Womanence](https://tuts.rumpke.de/womanence/)

[Weihnachten](https://tuts.rumpke.de/weihnachten/)

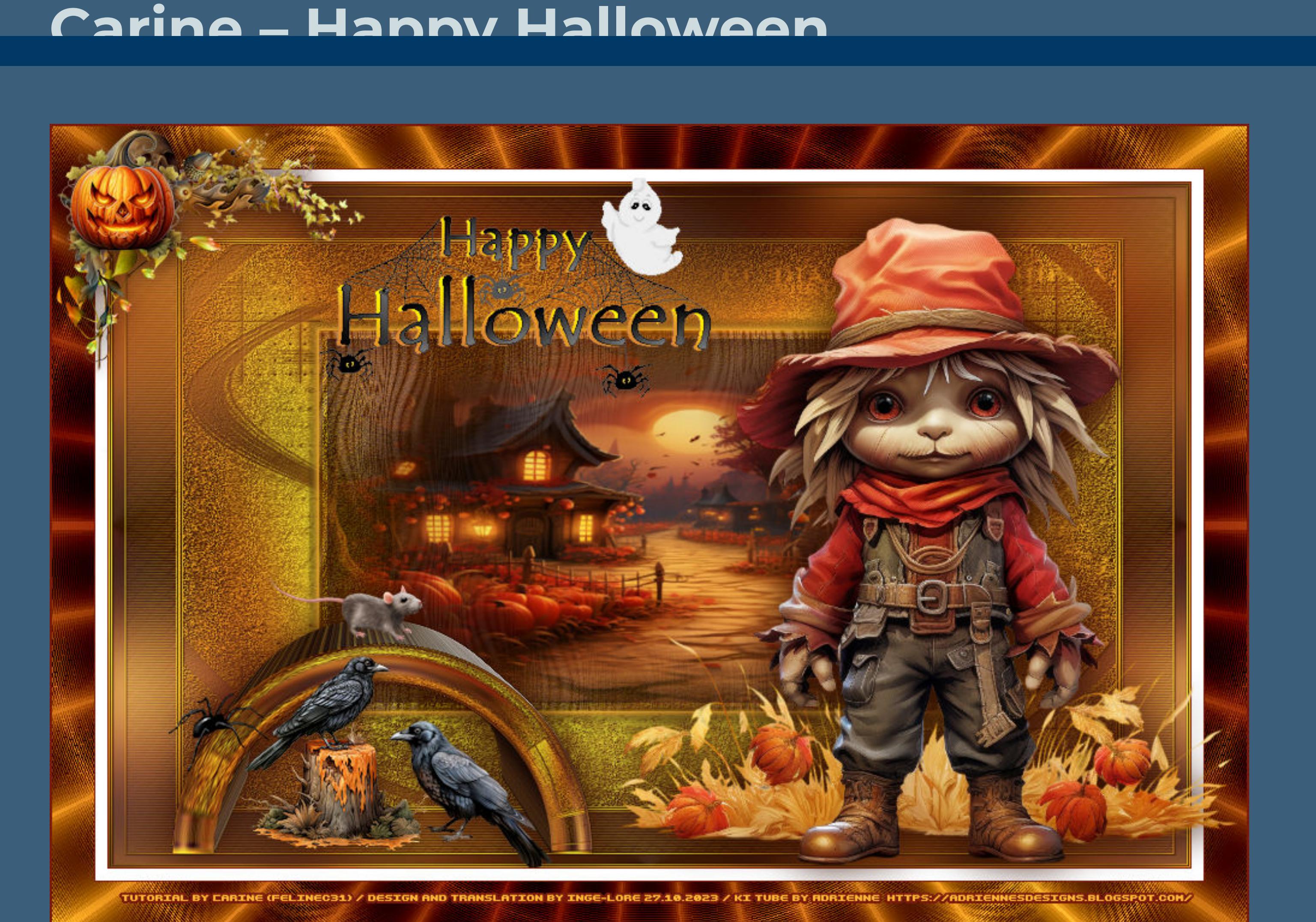

## **Happy Halloween Inge-Lore 27.10.2023**

**Dieses Tutorial habe ich mit der Erlaubnis von Carine übersetzt,**

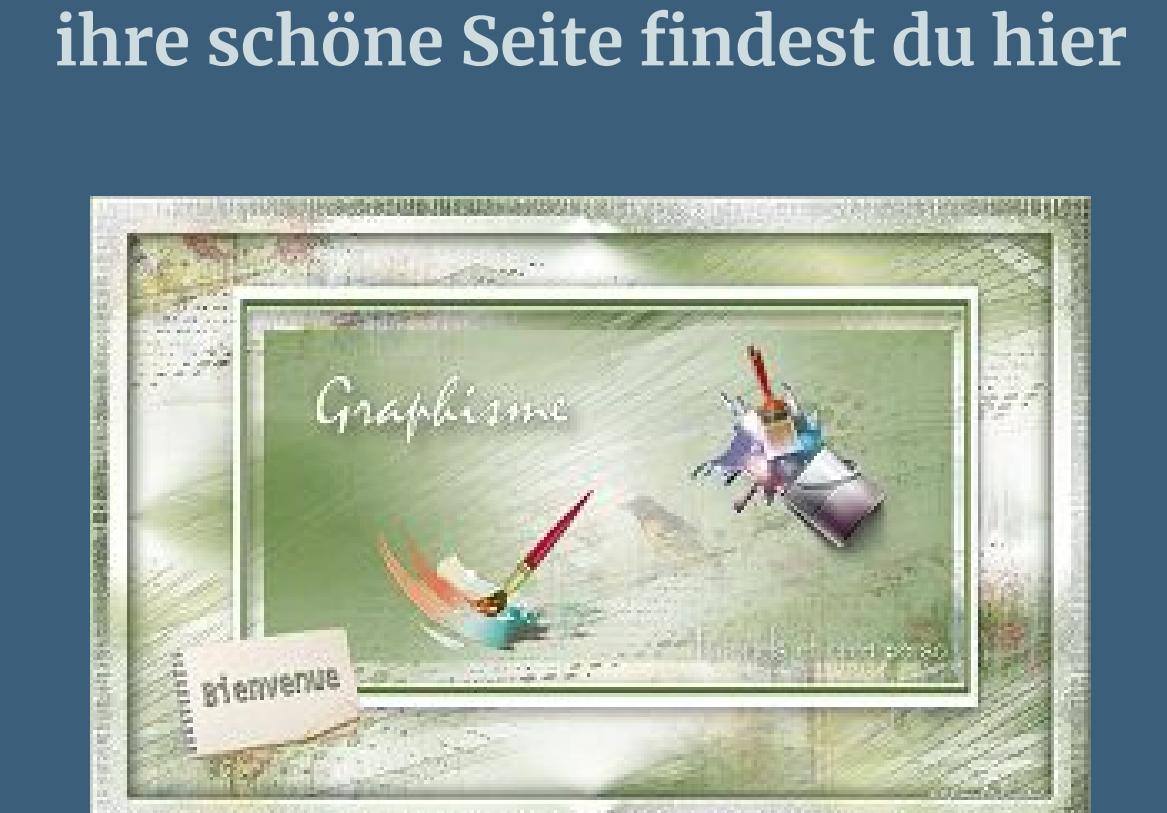

**Merci Carine de ce que je peux traduire vos beaux tutoriaux. Das Copyright des original Tutorials liegt alleine bei Carine,**

> **Schlagschatten 0/0/60/40 scharfzeichnen–geh auf die untere Ebene Benutzerdefinierte Auswahl**

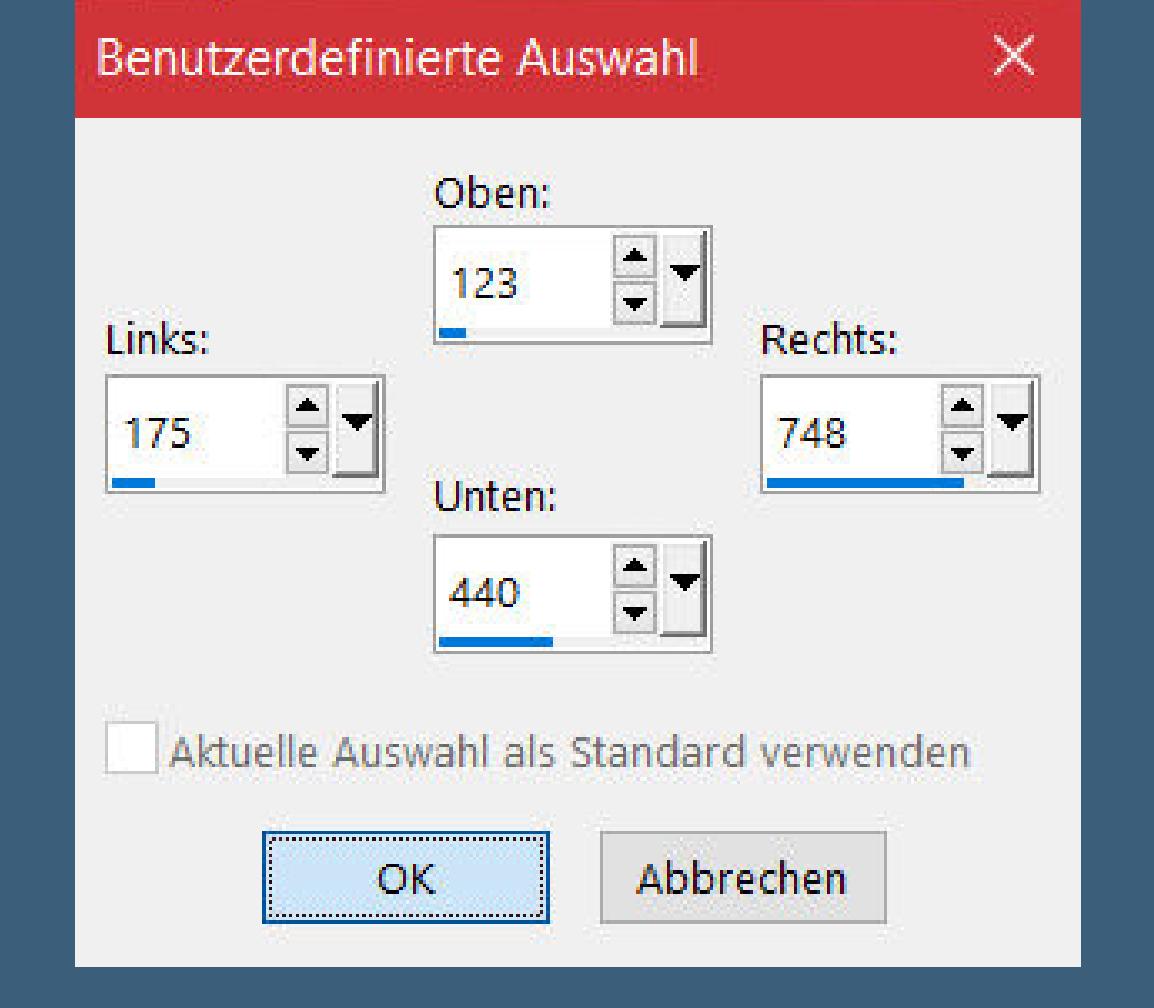

**das Copyright der deutschen Übersetzung liegt alleine bei mir,Inge-Lore.**

**Es ist nicht erlaubt,mein Tutorial zu kopieren oder auf**

**anderen Seiten zum download anzubieten.**

**Mein Material habe ich aus diversen Tubengruppen. Das Copyright des Materials liegt alleine beim jeweiligen Künstler.**

> **Punkt 6 Eekte–3D Eekte–Relief O** Relief  $\times$  $\sqrt{\phantom{a}}$ Bildvorschau ▶ Vorschau  $G \mid \mathcal{C}$  $\vee$  $\boxplus$ Einstellungen Größe:  $\circledcirc$  Transparent Farbe:  $\frac{1}{2}$  $10$  $O$  Volltonfarbe

**Sollte ich ein Copyright verletzt haben,sendet mir bitte eine [E-Mail.](mailto:kimsoma@gmx.de)**

**Ich danke allen Tubern für das schöne Material, ohne das es solche schönen Bilder gar nicht geben würde. Ich habe das Tutorial mit PSP 2020 gebastelt,**

**aber es sollte auch mit allen anderen Varianten zu basteln gehen. \*\*\*\*\*\*\*\*\*\*\*\*\*\*\*\*\*\*\*\*\*\*\*\*\*\*\*\*\*\*\*\*\*\*\*\*\*\*\*\*\*\*\*\*\*\*\*\*\*\*\*\*\* Hier werden meine Tutoriale getestet**

**\*\*\*\*\*\*\*\*\*\*\*\*\*\*\*\*\*\*\*\*\*\*\*\*\*\*\*\*\*\*\*\*\*\*\*\*\*\*\*\*\*\*\*\*\*\*\*\*\*\*\*\* [Plugins](http://tutorialsbyhexi.grafikkreators.de/filterseite/filterseite.html) Filters Unlimited–Factory Gallery K–Magic 10 Graphics Plus–Cross Shadow Flaming Pear–Flexify 2 VM Instant Art–Spider Web penta.com–color dot \*\*\*\*\*\*\*\*\*\*\*\*\*\*\*\*\*\*\*\*\*\*\*\*\*\*\*\*\*\*\*\*\*\*\*\*\*\*\*\*\*\*\*\*\*\*\*\*\*\*\*\***

> **[Material](https://www.mediafire.com/file/s68d6x5axa5a811/Carine-102-Happy+Halloween.rar/file) oder [HIER](https://www.mediafire.com/file/s68d6x5axa5a811/Carine-102-Happy+Halloween.rar/file) du brauchst noch Hintergrundbild Haupttube meine Tuben sind von [Adrienne](https://adriennesdesigns.blogspot.com/)**

**\*\*\*\*\*\*\*\*\*\*\*\*\*\*\*\*\*\*\*\*\*\*\*\*\*\*\*\*\*\*\*\*\*\*\*\*\*\*\*\*\*\*\*\*\*\*\*\*\*\*\*\***

**Vorwort !! Alle,die mit einer neuen PSP Version (ab X3) arbeiten, können nicht mehr so spiegeln,wie man es bis dahin kannte. Dafür habe ich eine kleine Anleitung geschrieben,wie es mit Skripten geht. Schau [HIER](https://tuts.rumpke.de/spiegeln-mit-scripten/)** *Weil man bei den neuen PSP Versionen nicht mehr so einfach spiegeln kann, mir dadurch die Arbeit schwerer gemacht wird und dir auch, habe ich mich dazu entschieden,*

*nur noch mit den Skripten zu arbeiten !!!! Mach es dir auch einfach und installiere dir die Skripte !!* **\*\*\*\*\*\*\*\*\*\*\*\*\*\*\*\*\*\*\*\*\*\*\*\*\*\*\*\*\*\*\*\*\*\*\*\*\*\*\*\*\*\*\*\*\*\*\*\*\*\*\*\***

**Wenn etwas verkleinert wird,dann immer ohne Haken bei \*Alle Ebenen angepaßt\* , andernfalls schreibe ich es dazu. \*\*\*\*\*\*\*\*\*\*\*\*\*\*\*\*\*\*\*\*\*\*\*\*\*\*\*\*\*\*\*\*\*\*\*\*\*\*\*\*\*\*\*\*\*\*\*\*\*\*\***

**Das Originaltut,klick einfach aufs Bild**

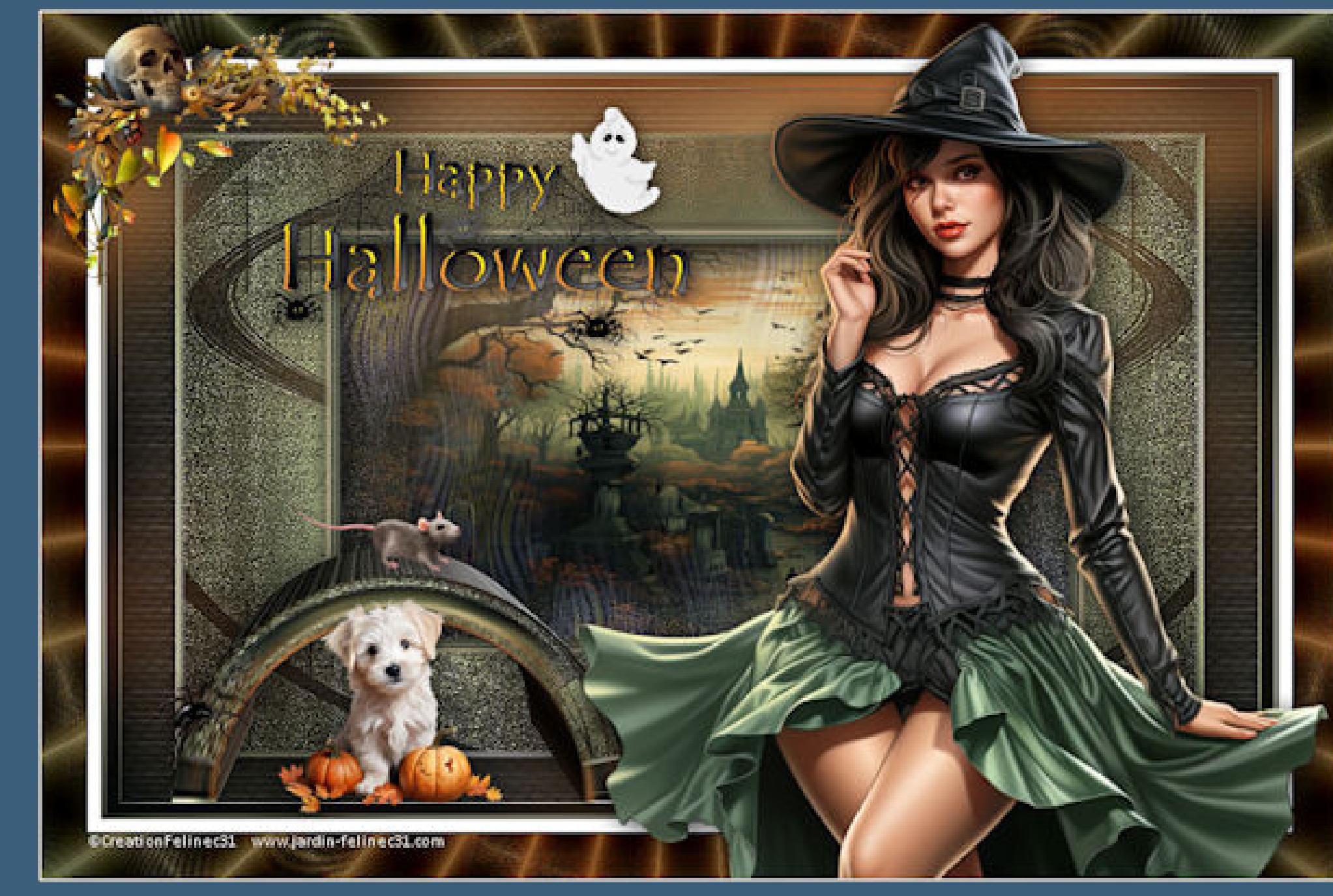

**Punkt 1 Such dir aus deinen Tuben eine helle und dunkle Farbe. Öffne ein neues Blatt 900 x 570 Px–Auswahl alles kopiere dein Hintergrundbild–einfügen in die Auswahl**

**Auswahl aufheben**

#### **Einstellen–Unschärfe–Gaußsche Unschärfe mit 30 neue Ebene–mit der hellen Farbe füllen**

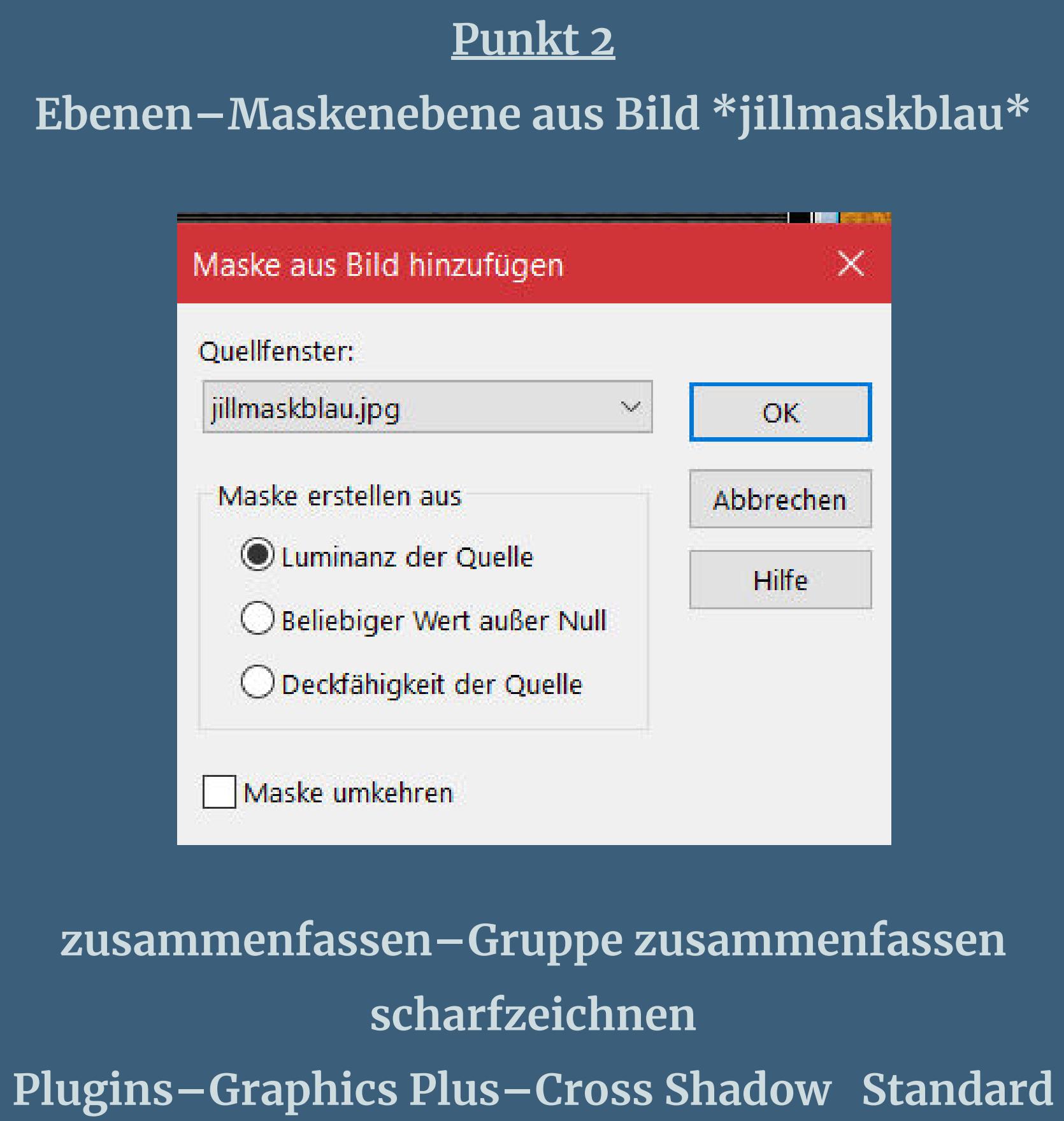

**Schlagschatten 1/1/50/1 sichtbar zusammenfassen–duplizieren**

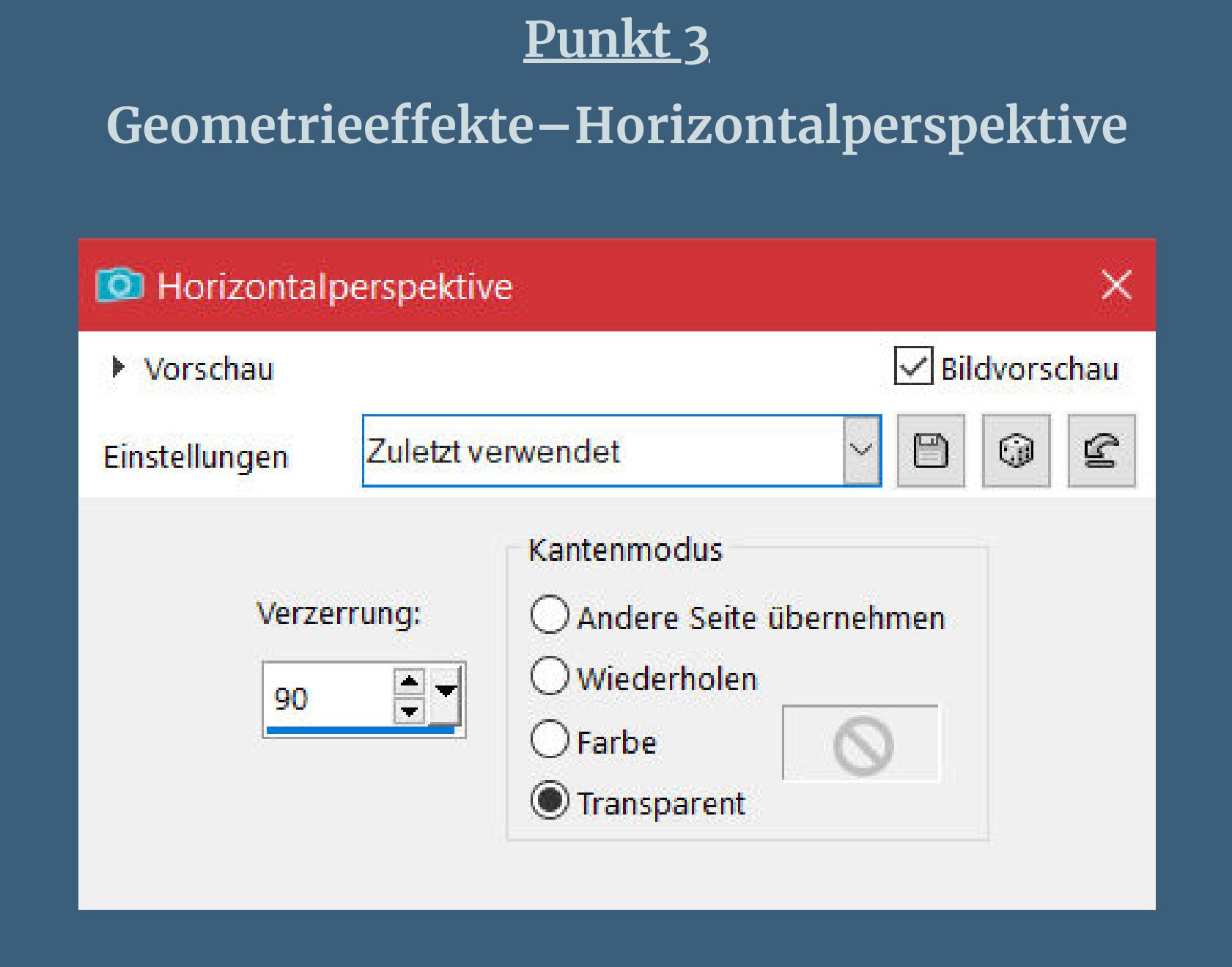

**Ebene vertikal spiegeln** Geometrieeffekte–Horizontalperspektive wdh. **Plugins–Flaming Pear–Flexify 2**

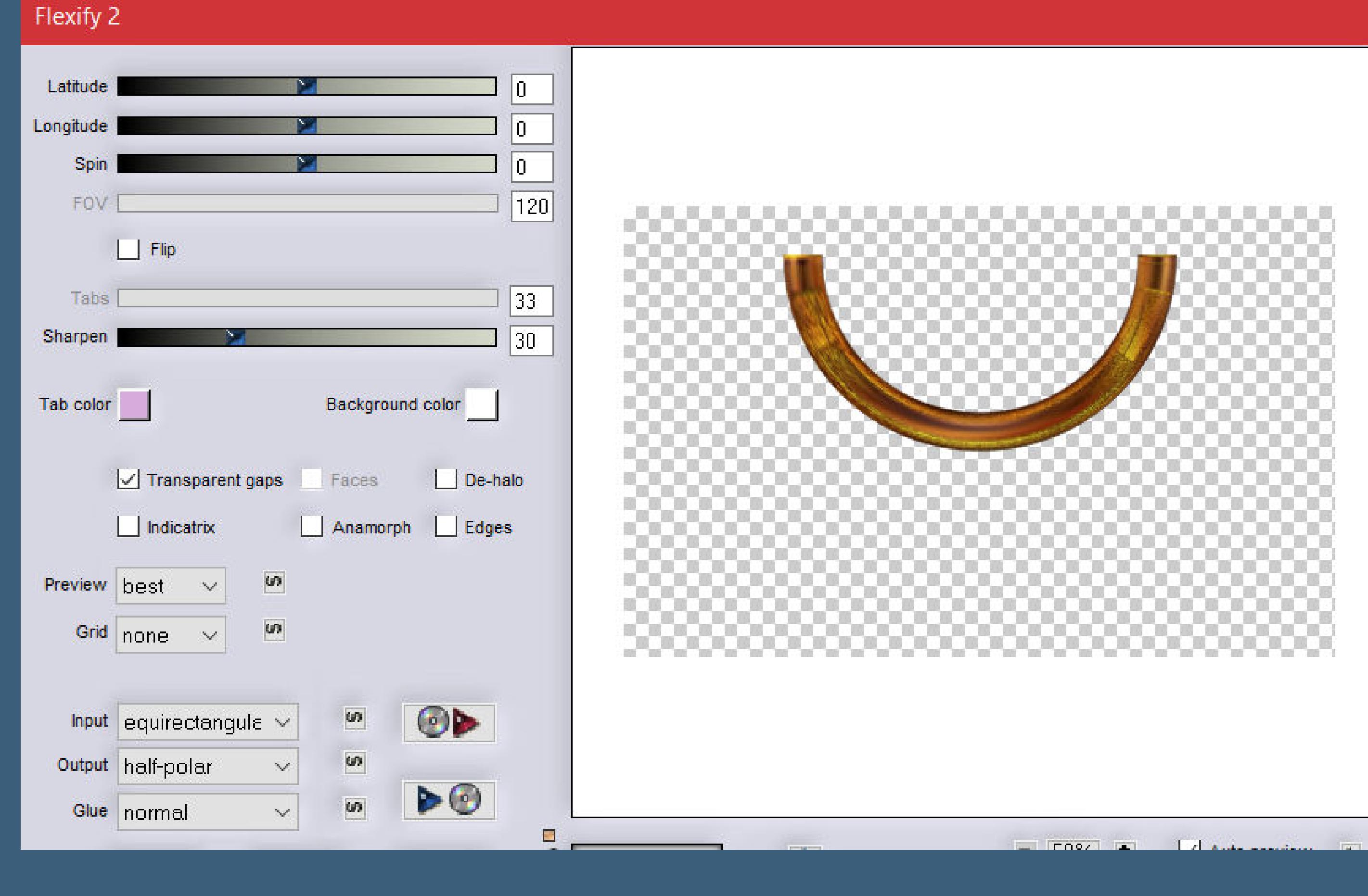

**verkleinern auf 70%–horizontal spiegeln mit Taste K einstellen auf 53 / 383**

**Punkt 4 Plugins–Alien Skin Eye Candy 5 Impact – Extrude**

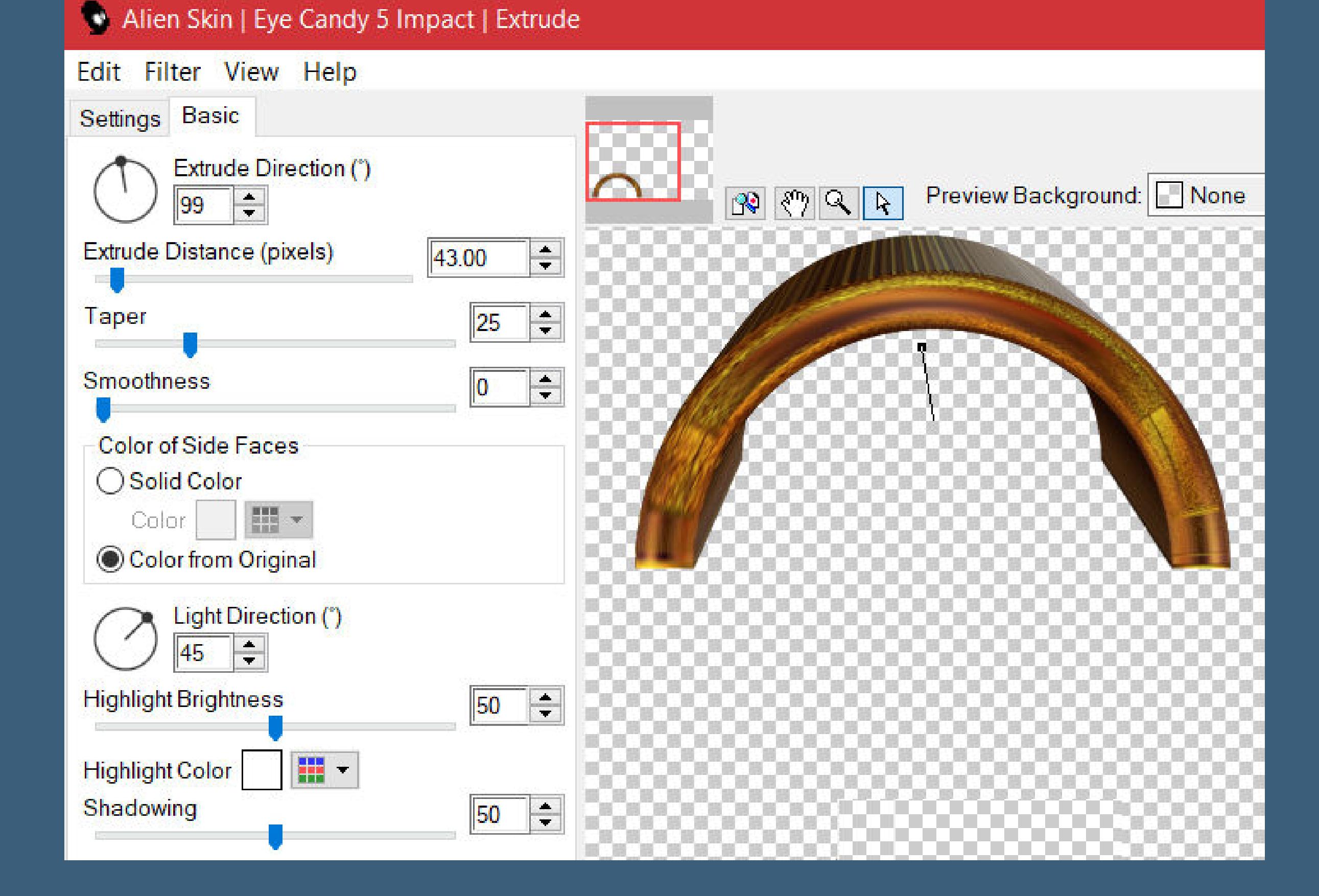

**in Ebene umwandeln erstelle aus deinem Hintergrundbild mit der Maske 20-20 eine Tube kopieren–auf deinem Bild neue Ebene–einfügen in die Auswahl Ebene vergrößern um 105%–scharfzeichnen**

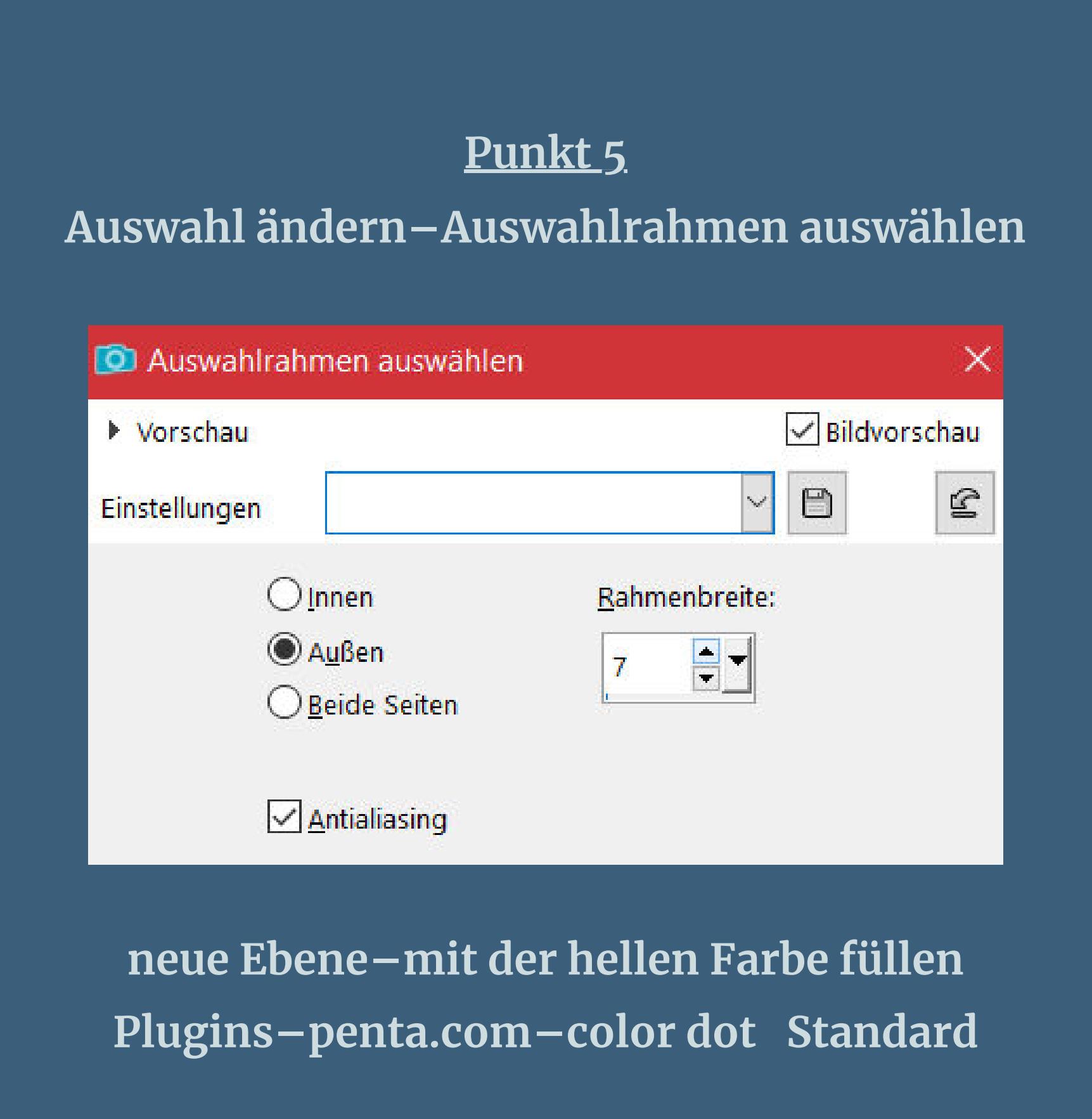

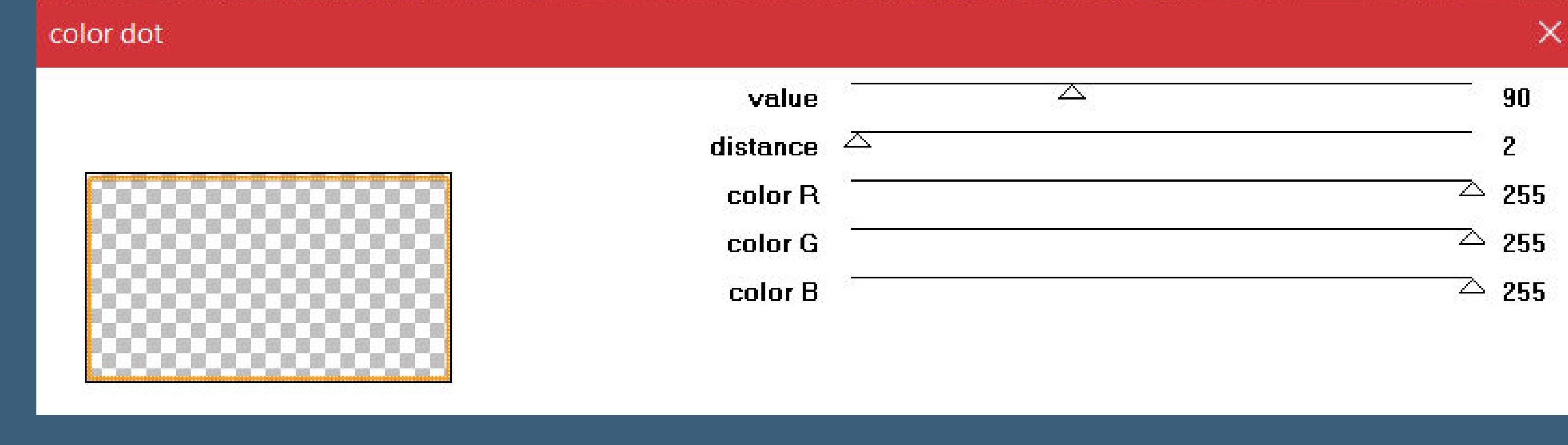

**Eekte–3D Eekte–Innenfase**

**O** Innenfase ×  $\sqrt{\phantom{a}}$ Bildvorschau ▶ Vorschau  $\hfill \Box$  $\odot$  $\mathbf{E}$  $\checkmark$ Einstellungen **Bild** Lichtquelle Fase Glättung: Farbe: Fase:  $\begin{array}{|c|c|c|}\hline \multicolumn{1}{|c|}{-}& \multicolumn{1}{|c|}{-} \multicolumn{1}{|c|}{-} \multicolumn{1}{|c|}{-} \multicolumn{1}{|c|}{-} \multicolumn{1}{|c|}{-} \multicolumn{1}{|c|}{-} \multicolumn{1}{|c|}{-} \multicolumn{1}{|c|}{-} \multicolumn{1}{|c|}{-} \multicolumn{1}{|c|}{-} \multicolumn{1}{|c|}{-} \multicolumn{1}{|c|}{-} \multicolumn{1}{|c|}{-} \multicolumn{1}{|c|}{-} \multicolumn{1}{|c|$ 15 Winkel: Tiefe:  $rac{1}{2}$ 30  $\mathbf{O}$ Breite: Umgebung: Intensität:  $\boxed{20}$  $E$  $-46$   $-1$ 40 Reflexion: Höhe: 90 =  $\boxed{\phantom{1}}$  $|0\rangle$ 

> **Auswahl aufheben Benutzerdenierte Auswahl wdh.**

#### **Auswahl aufheben–nach unten zusammenfassen geh auf die Umgewandelte Auswahl Filters Unlimited–Factory Gallery K–Magic 10**

Abbrechen

OK

Hilfe

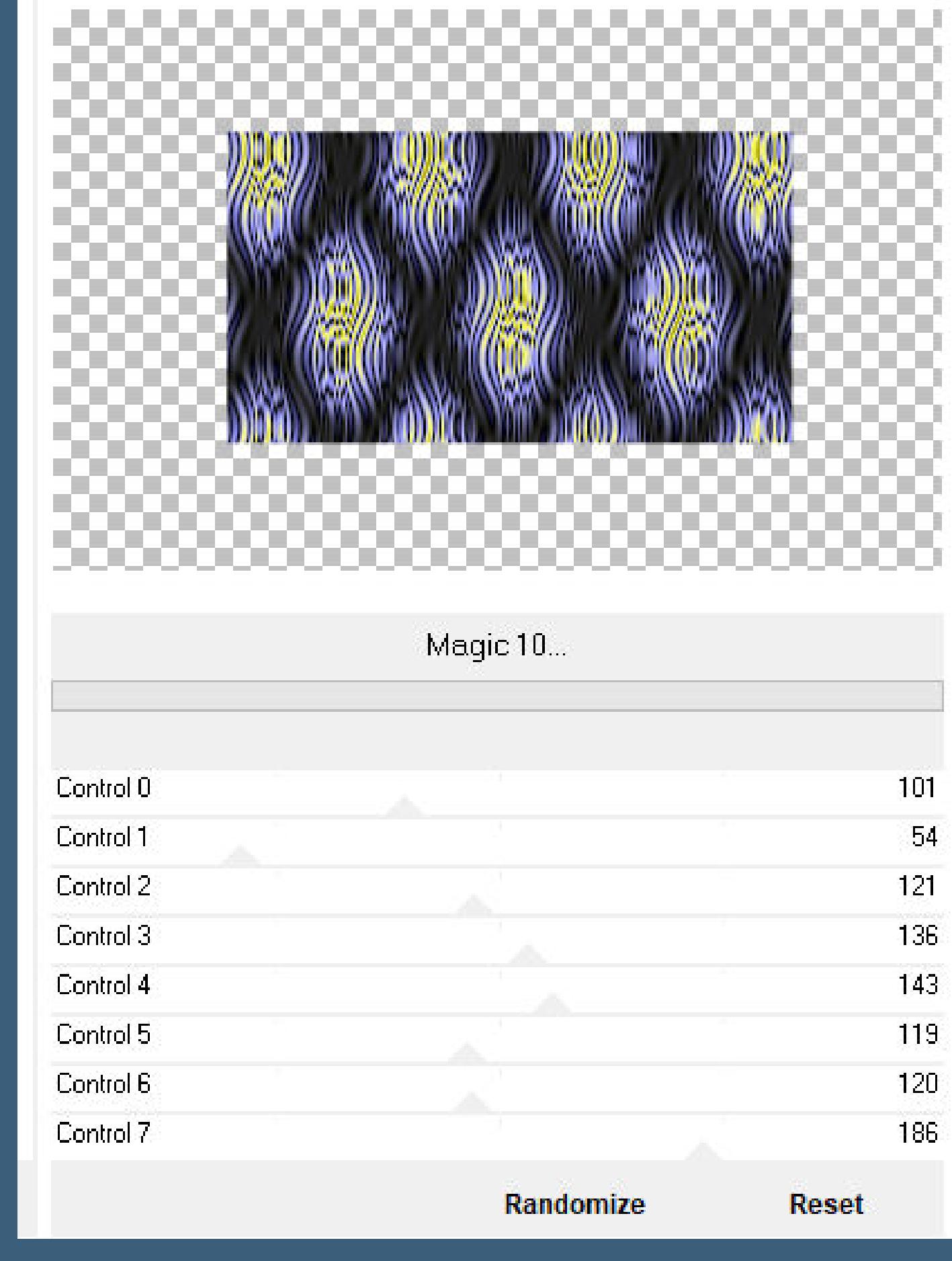

**Mischmodus Luminanz (V)–Deckkraft 30% Benutzerdenierte Auswahl**

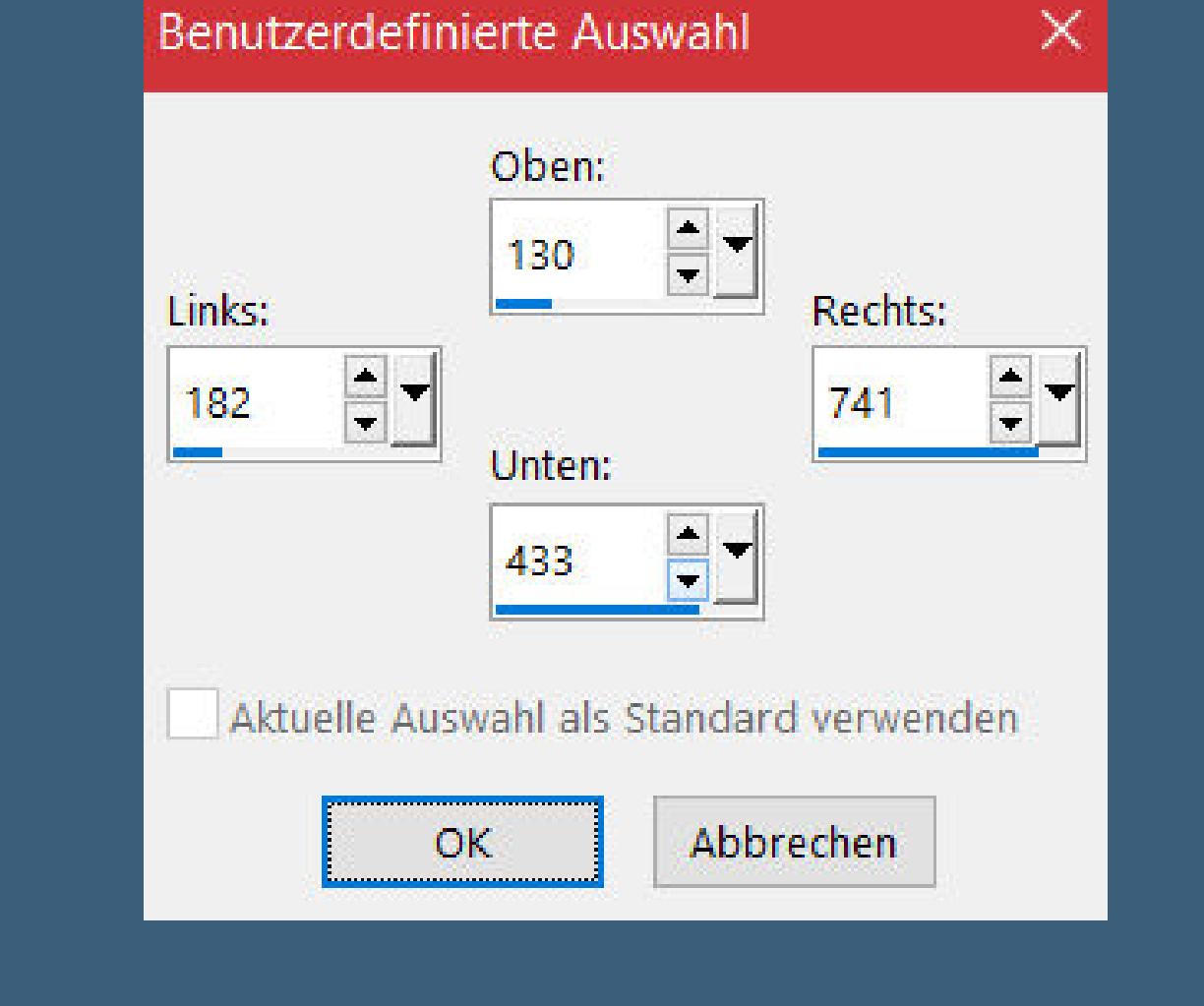

#### **Punkt 7 Neue Ebene Eekte–3D Eekte–Aussparung**

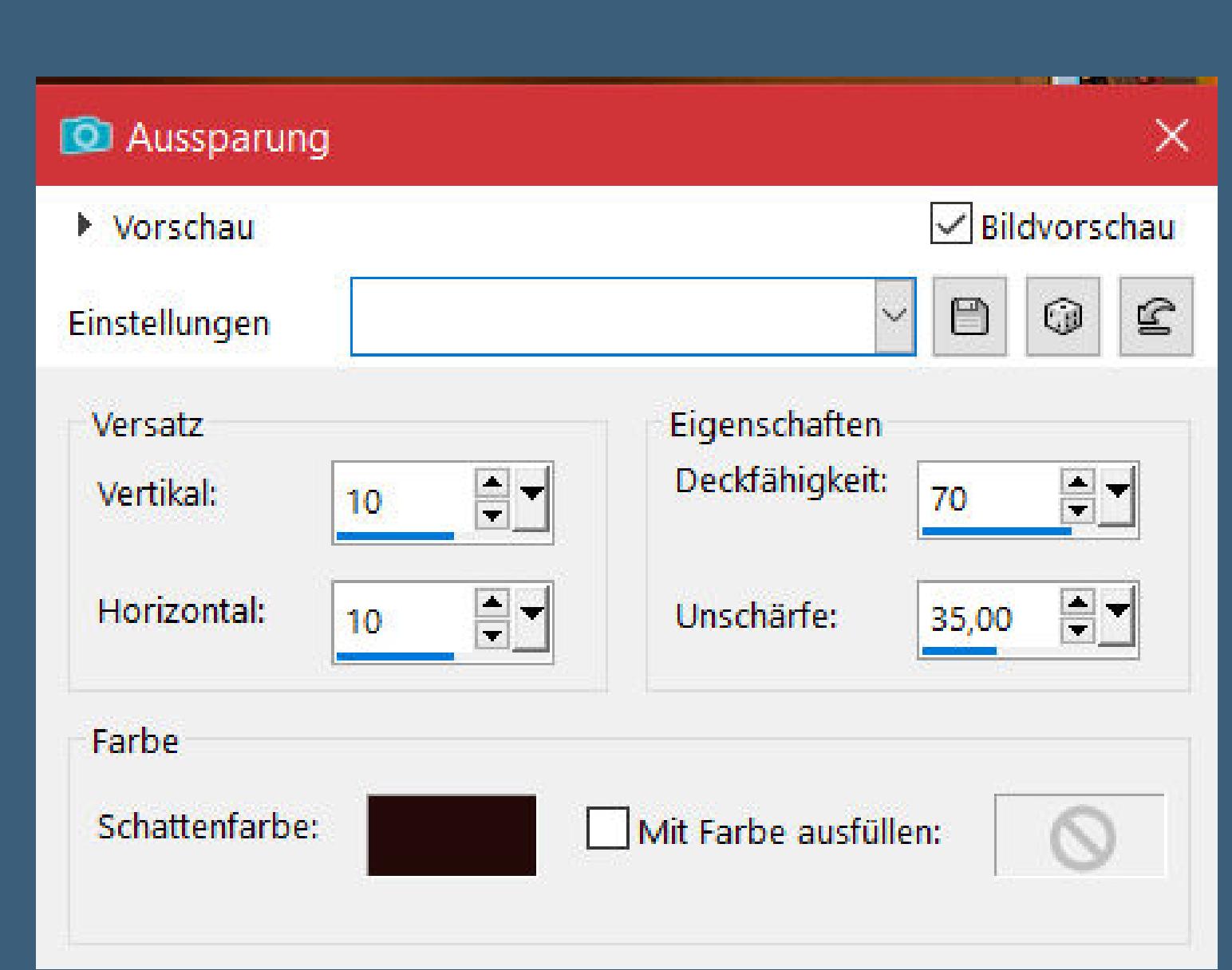

**Auswahl aufheben geh auf die oberste Ebene**

**kopiere \*Elegant Autumn Element (73)Adriennes D\* einfügen auf dein Bild–verkleinern auf 32% mit Taste K einstellen auf 139 / 404 Schlagschatten 2/2/50/25**

#### **Punkt 8 Kopiere \*miggs\_oct\_allhallows (12)\*–einfügen auf dein Bild verkleinern auf 22%–scharfzeichnen**

**mit Taste K einstellen auf 134 / 329 Schlagschatten wdh. kopiere \*spider\*–einfügen auf dein Bild mit Taste K einstellen auf 42 / 406 Schlagschatten wdh.**

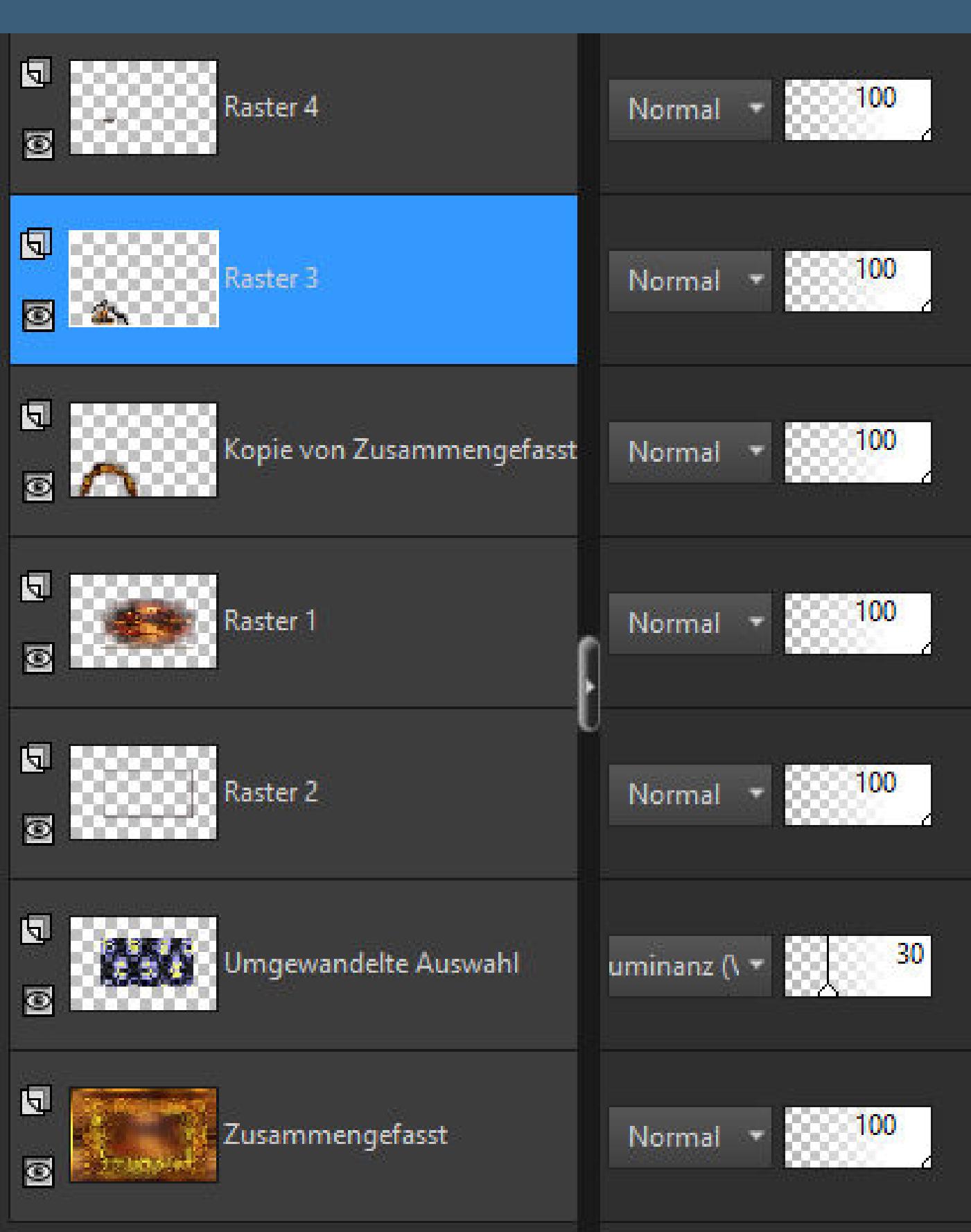

### **Punkt 9 Rand hinzufügen–1 Px dunkle Farbe Rand hinzufügen–10 Px weiß Rand hinzufügen–1 Px dunkle Farbe Auswahl alles**

**Rand hinzufügen–35 Px weiß Auswahl umkehren–mit diesem Verlauf füllen**

## Farbe La Farbverlauf & Muster

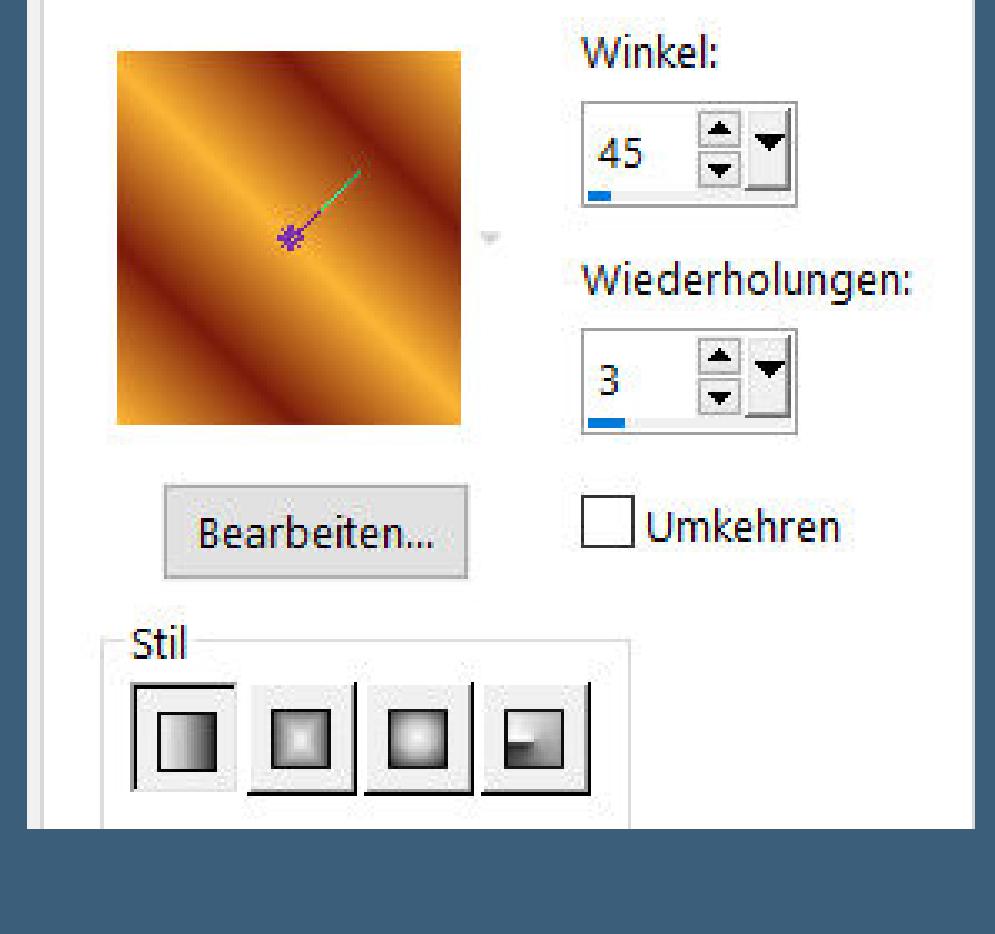

#### **Punkt 10 Plugins–VM Instant Art–Spider Web**

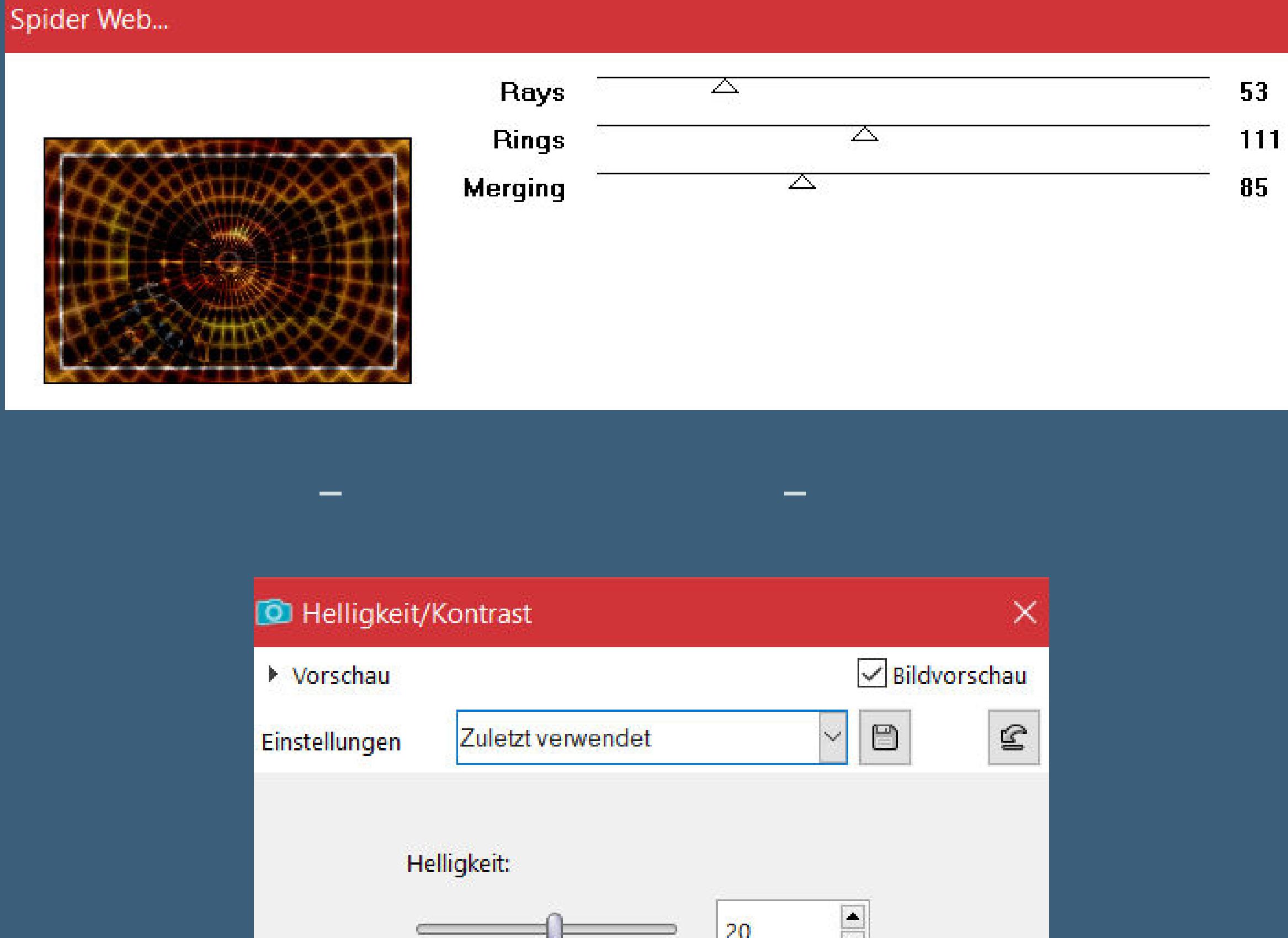

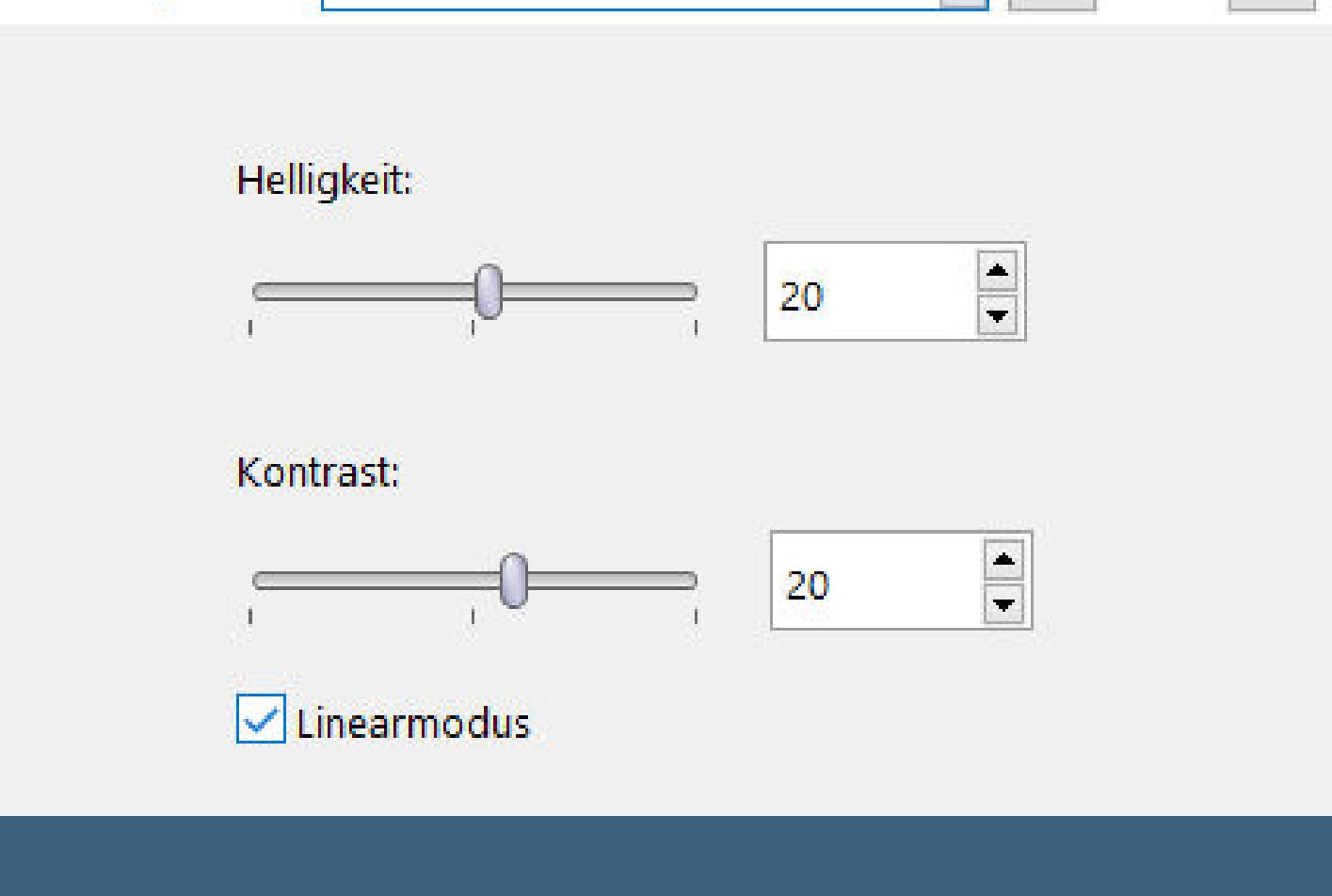

**Auswahl aufheben kopiere deine Haupttube–einfügen auf dein Bild passe die Größe an–scharfzeichnen Schlagschatten 0/0/100/50**

**Punkt 11 Kopiere \*cluster cloclo\*–einfügen auf dein Bild verkleinern auf 40%–scharfzeichnen nach oben links in die Ecke schieben Schlagschatten 0/0/30/20**

- **kopiere den Text–einfügen auf dein Bild verkleinern auf 85%–scharfzeichnen**
- **Schlagschatten 3/3/70/30**
- **setz dein WZ und das Copyright aufs Bild Rand hinzufügen–1 Px dunkle Farbe**
- 

**und als jpg speichern.**

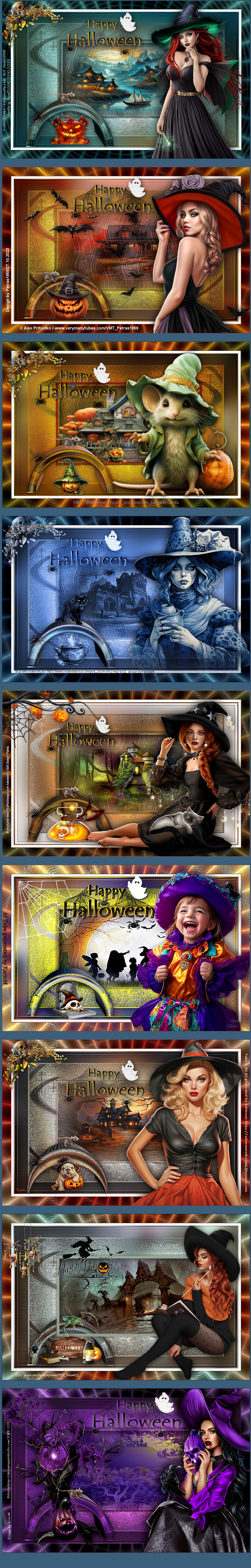

[Inge-Lore's](https://tuts.rumpke.de/) Tutoriale / Stolz [präsentiert](https://de.wordpress.org/) von WordPress